# 「インターネット申込」の手順

※申込の際、IDとパスワードが必要です。事前にユーザー登録が必要となりますので、ユーザー登録にてIDとパ スワードを取得してください。

## 試験依頼手順

1. NERCホームページTOP画面から「材料試験の依頼」へお入りください。

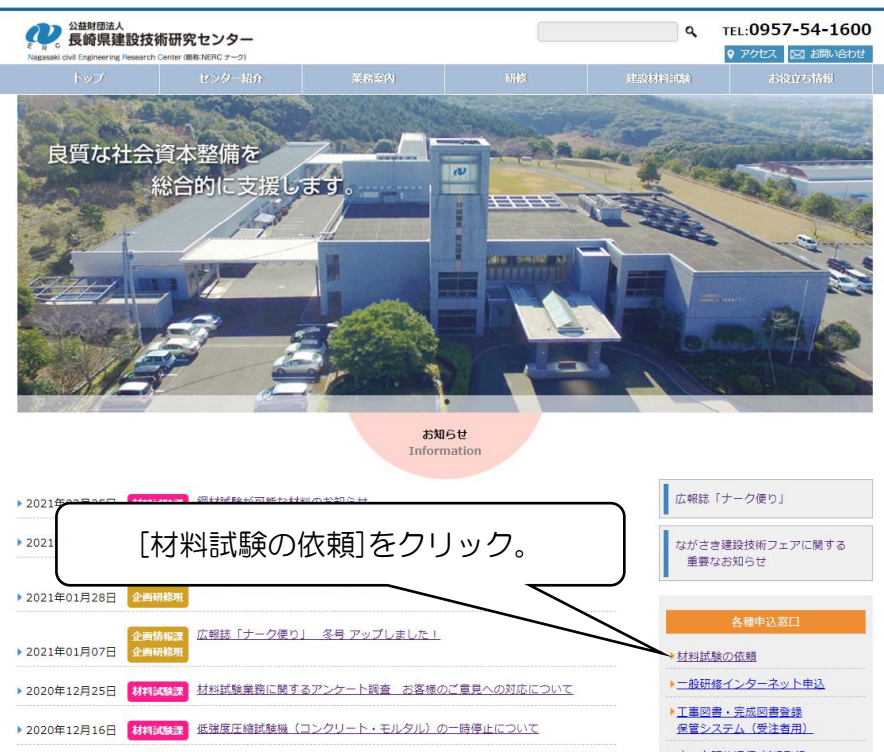

### 2.ID、パスワードを用いてログインしてください。

#### ※パスワードには英字大文字、小文字を区別してお使いください。

※パスワードは自由に変えることができますが、変更後のパスワードについては、お客様が管理してください。

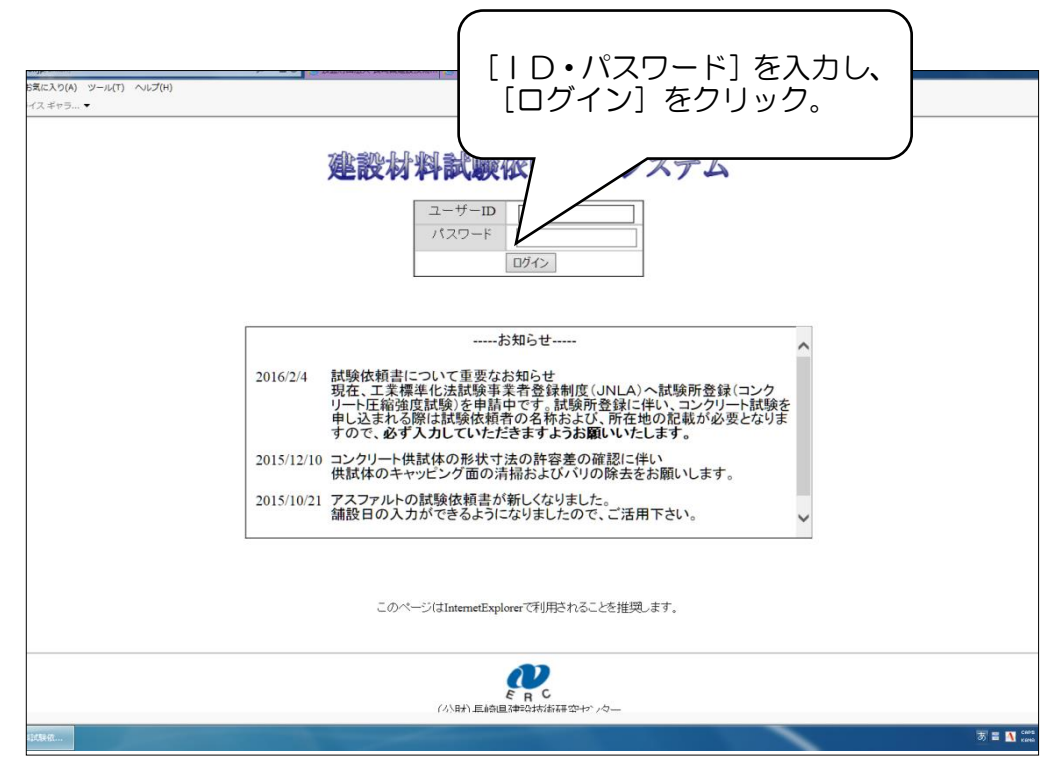

3. メインメニュー画面です。メニューをお選びください。

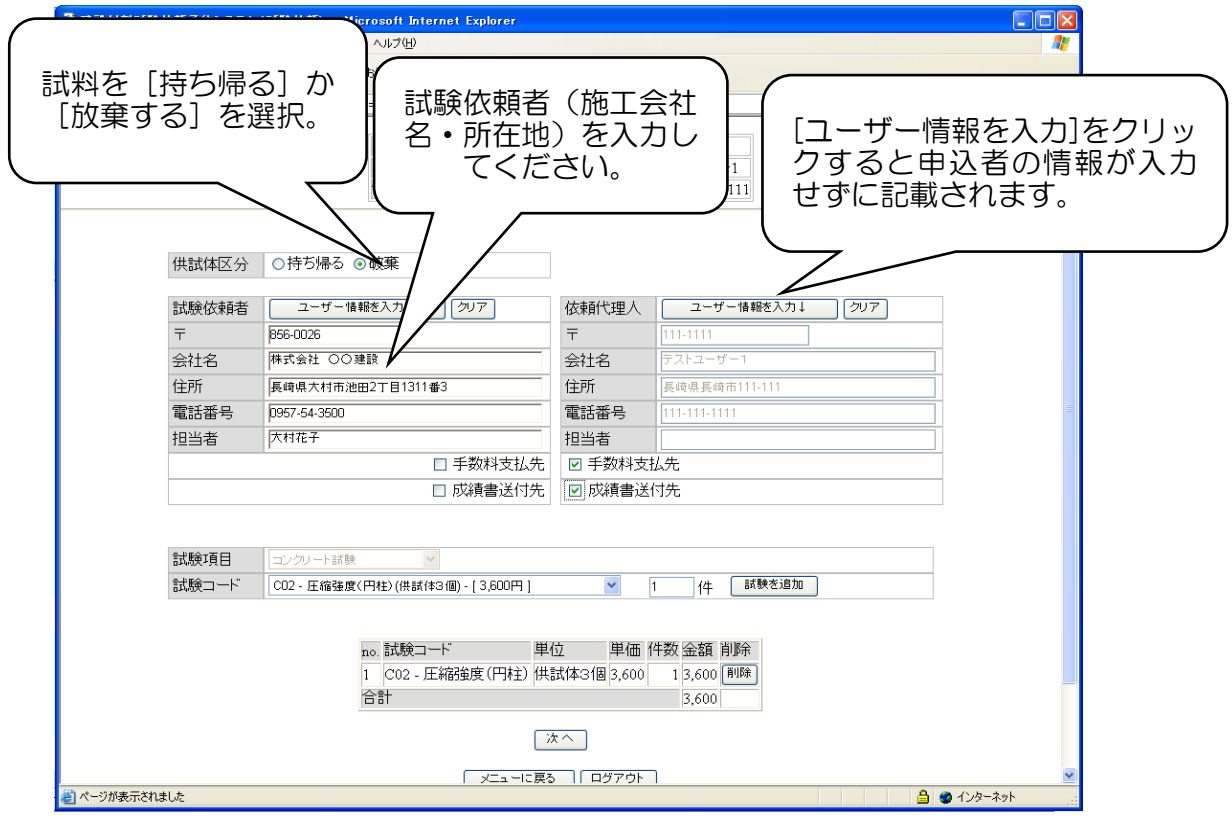

4. 試験依頼者、支払先、試験項目などをお選びください。

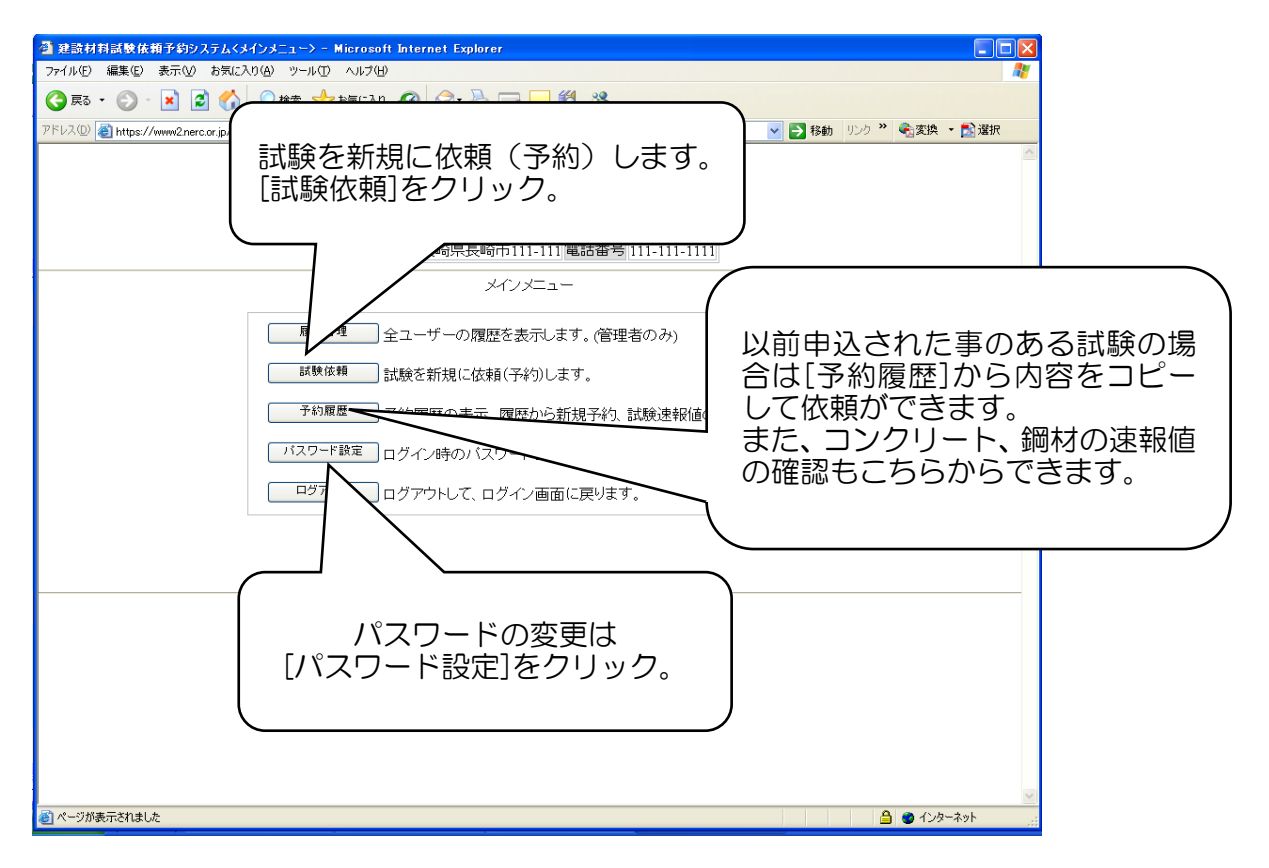

### 5.概要の各項目を入力していきます。項目を記載する必要がない場合は[記入必要無し]の欄にチェックを入れ てください。

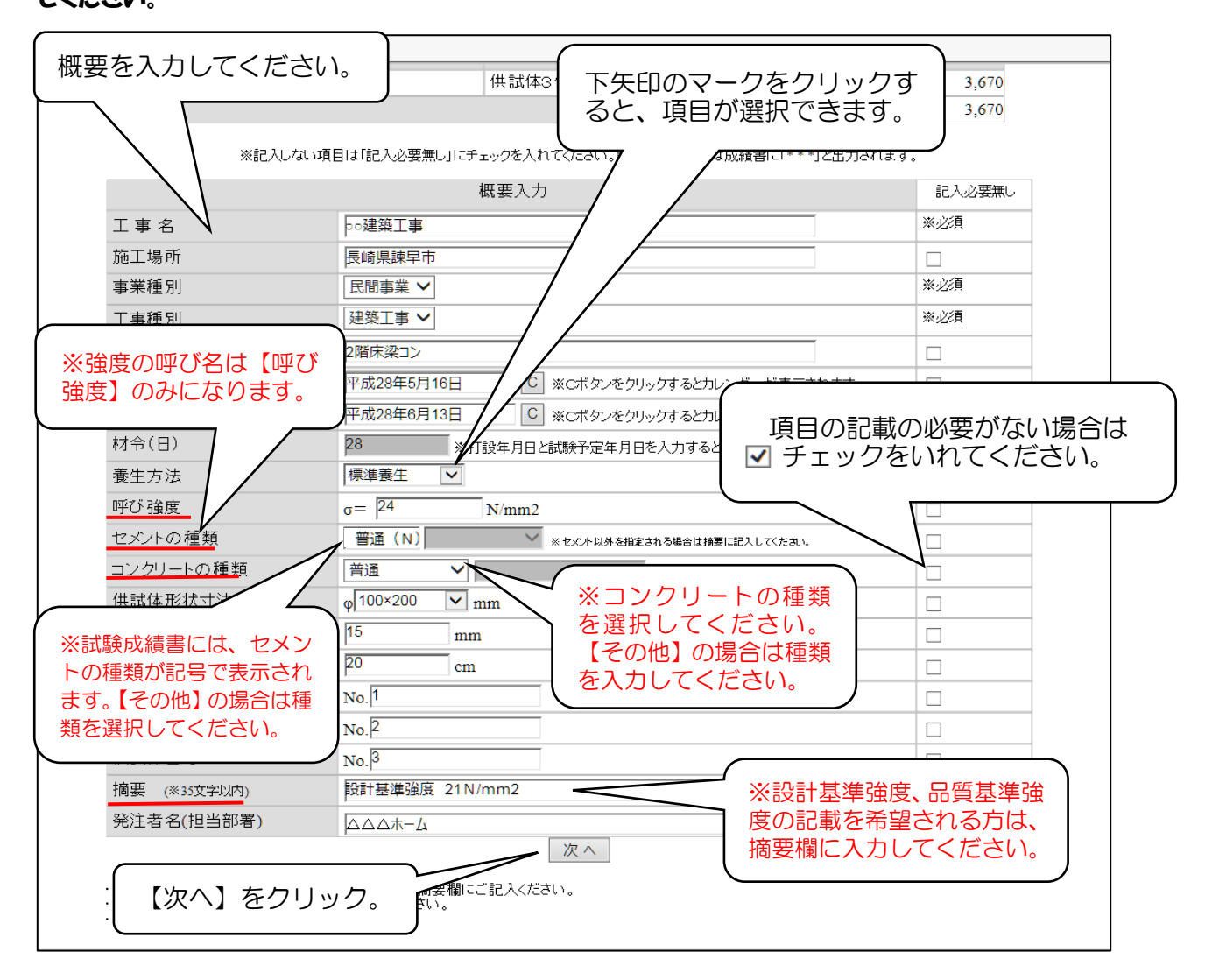

6.入力内容を確認し、訂正等がなければ確定してください。

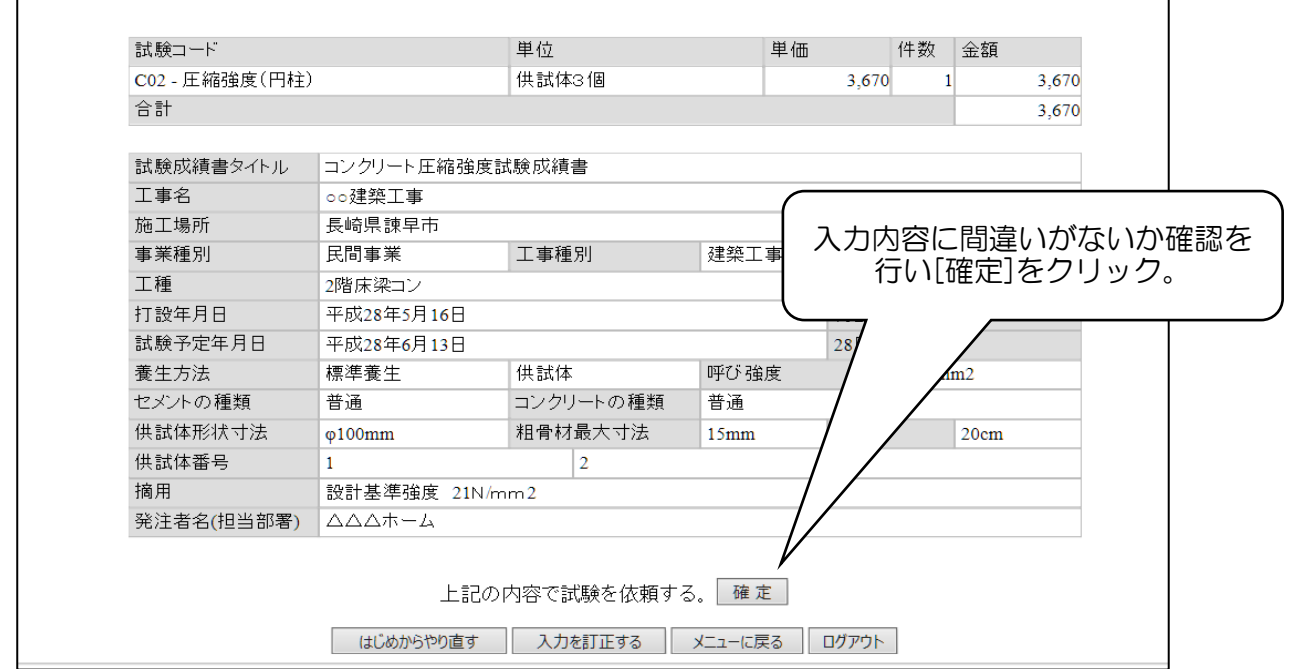

7.これで申込は完了です。[PDFで出力]をクリックし「インターネット受付予約 試験申込予約票」を出力してく ださい。

※同じ工事(内容)で依頼される場合は、[コピーして次の依頼]ボタンで内容をそのまま引き込むことが出来ま す。異なる箇所だけ変更して、すぐに依頼が可能です。

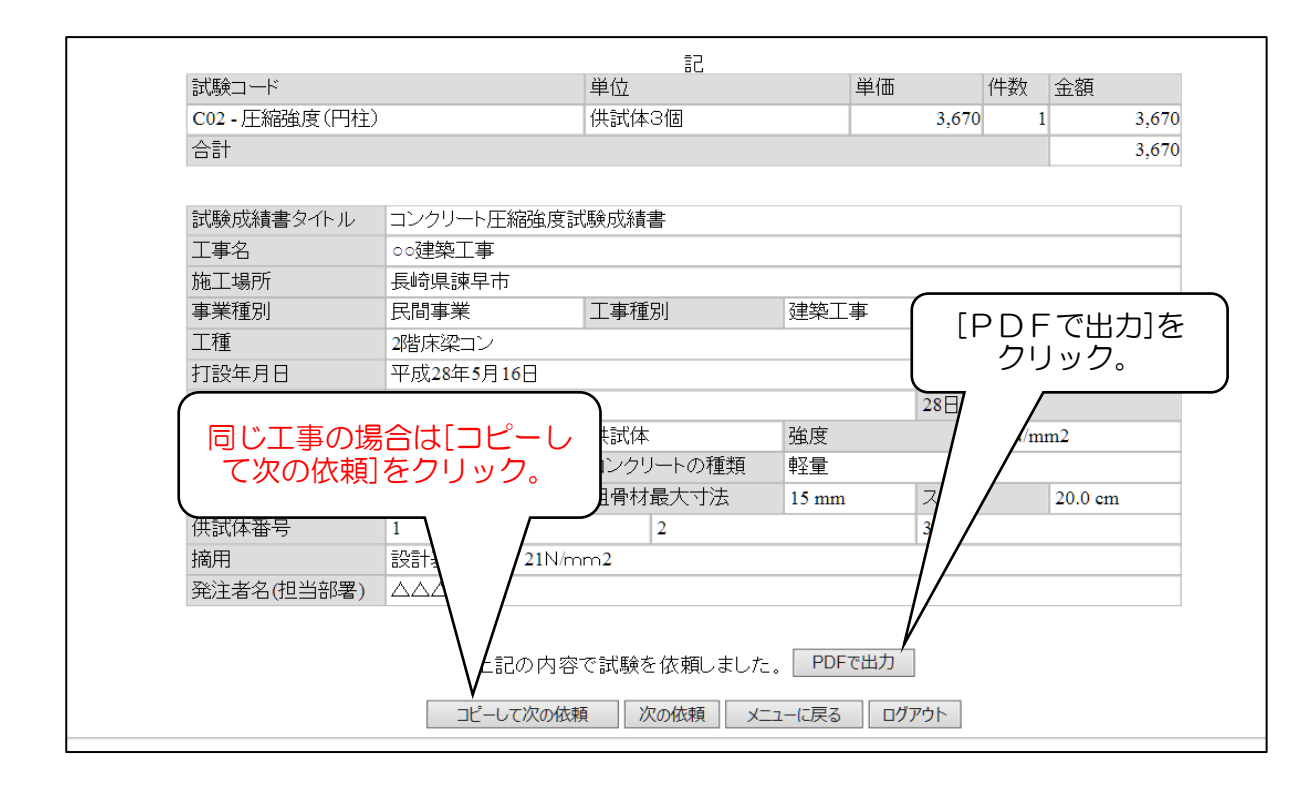

#### 8.①試料を送付する場合

「インターネット受付予約 試験申込予約票」を必ず同封してください。

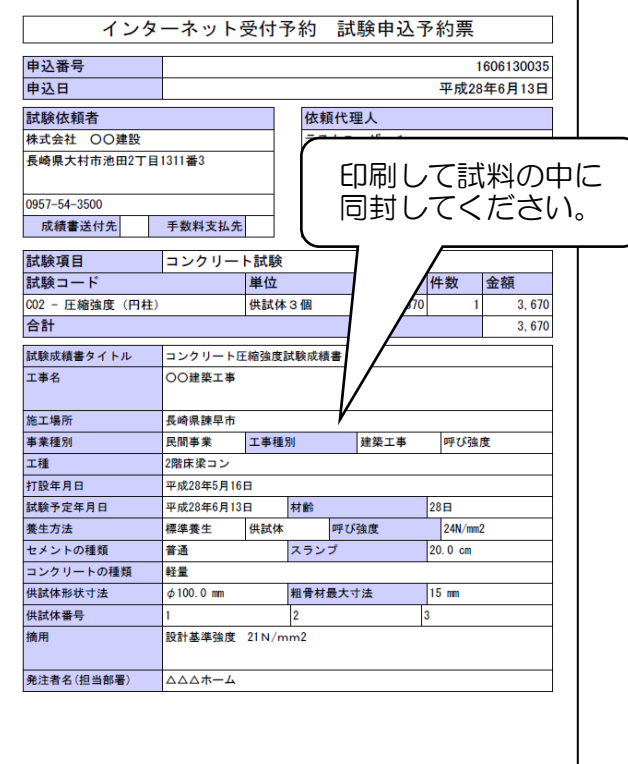

8. ②試料持込の場合「インターネット受付予約 試験申込予約票」をお持ちになるか、申込番号をお控えのうえ、 ご来所ください。

## ≪試料送付の場合の注意点≫

1.申込まれた試験の料金を試料が届く前日までに下記の口座へお振込ください。

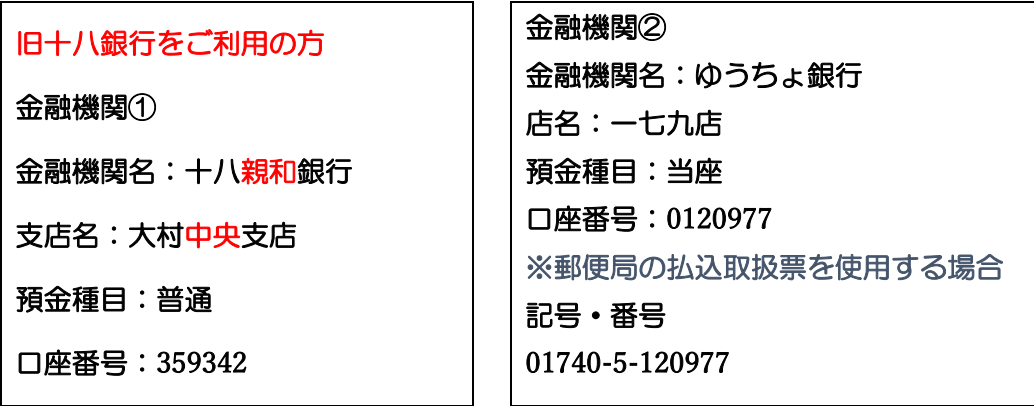

※なお、口座名義はすべて〈公益財団法人長崎県建設技術研究センター理事長〉となっております。 ※銀行のご利用明細書、またはネットBK振込完了画面に振込合計金額の明細(試験日・試験項目・件数等)を ご記入のうえ、FAXをお願いします。

#### FAX番号 0957-54-3524

2.送付される試料は確実に梱包し、試験日に必着するよう、送付をお願いします。 ※キャッピング、切断等がありましたらご相談ください。

## ※インターネット申込確定後の依頼取消について

インターネット申込を確定後、試験概要の誤入力、または試験の予定が無くなった場合、インターネット申込した 試験の取消ができます。

1. メインメニュー画面の[予約履歴]をお選びください。

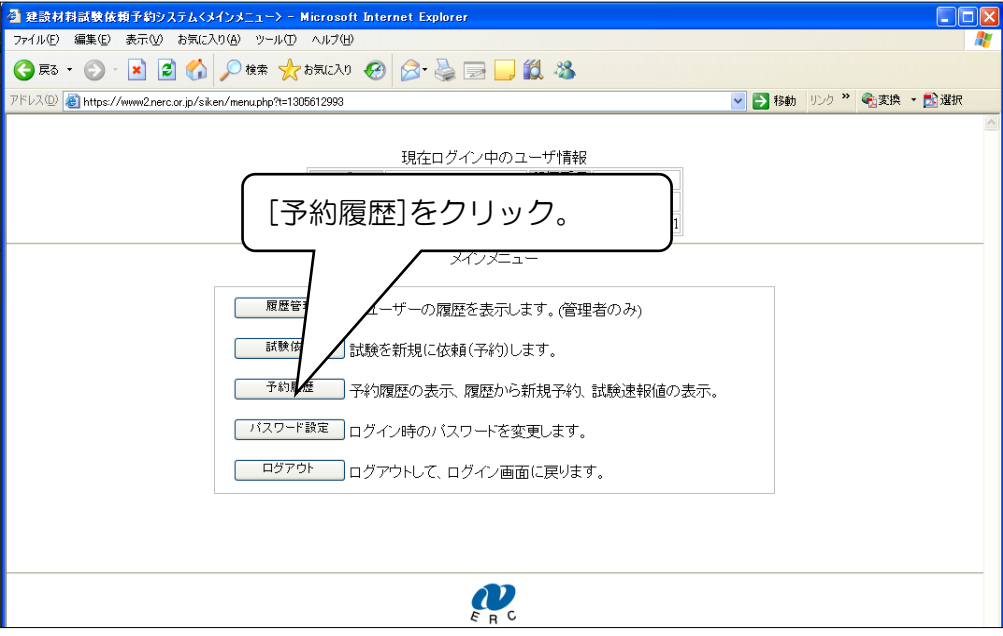

2.[削除]ボタンで予約の取消が完了します。

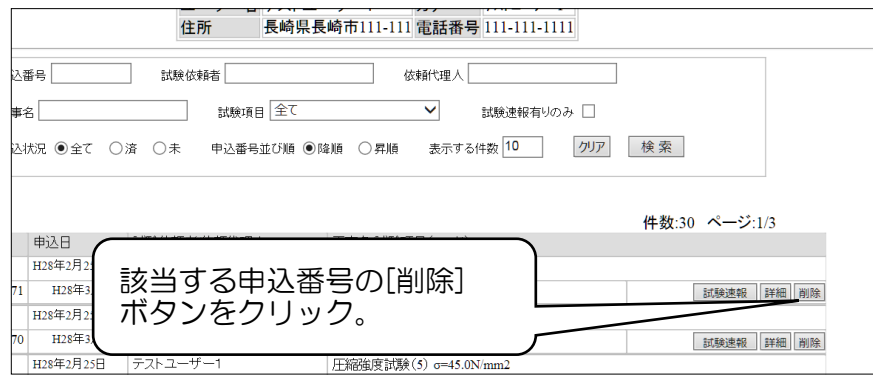

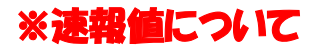

コンクリート及び鋼材の試験を申込まれた方は、試験日当日に結果の確認ができます。

(当日 16:30 以降に速報値閲覧可能のお知らせのメールをお送りしています。)

1.メインメニュー画面の[予約履歴]をお選びください。

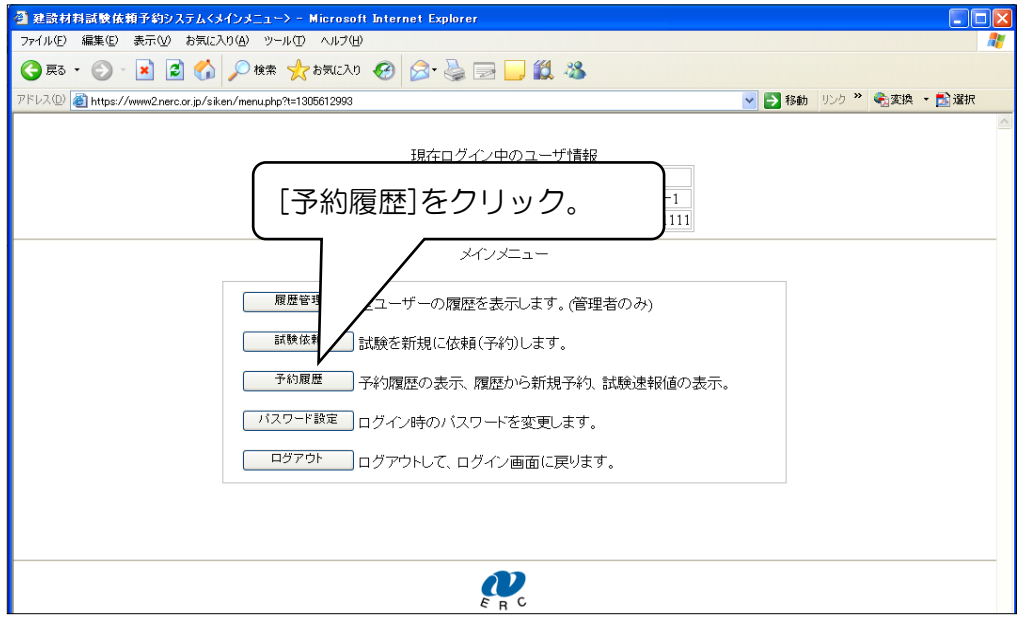

#### 2. 申込番号の[試験速報]ボタンより速報値が閲覧できます。

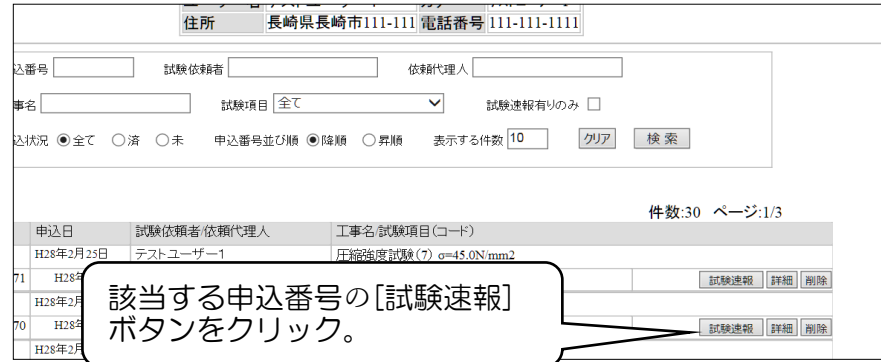

≪連絡先≫

〒856-0026 長崎県大村市池田 2 丁目 1311 番 3 公益財団法人 長崎県建設技術研究センター 材料試験課 0957-54-3500